# Willow Sensors Indoor Temperature & Humidity Sensor Quick Start Guide

Document Revision: 1.00

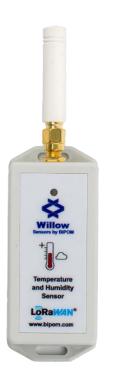

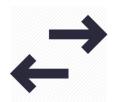

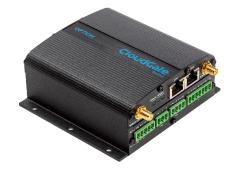

#### www.bipom.com

BiPOM Electronics · Telephone: 90-850-30-24766 (0850-30-BiPOM) (TUR) 1-713-283-9970 (USA) · E-mail: info@bipom.com © 2021 BiPOM Electronics, Inc. All trademarked products in this brochure are the property of their respective owners.

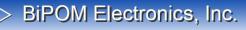

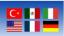

### **Overview**

The quick start guide explains the steps that should be followed by the user to realize the integration of WS-I-8-AE-TH-1 to Cloudgate and start to use the sensor.

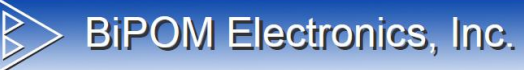

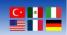

### Contents

**Integration Steps** 

Cloudgate Configurations LoRaWAN Sensor Activation LuvitRED

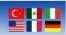

### **Integration Steps**

#### **Cloudgate Configurations**

Cloudgate requires one time setup for the LuvitRED installation to enable LoRaWAN functionality. After the one time setup, user can skip Cloudgate Configuration steps.

To realize configurations, go to <u>https://cloudgateuniverse.com/library</u> and download the latest firmware and LuvitRED application. Choose which firmware to download according to your Cloudgate model.

1. View firmware and download it according to your Cloudgate model.

|              | Firmware<br>9 firmwares<br>View firmware                   |
|--------------|------------------------------------------------------------|
|              | Radio Firmware<br>8 radio firmwares<br>View radio firmware |
| $\mathbf{c}$ | Configurations<br>2 configurations<br>View configurations  |
| G            | Applications 12 applications View applications             |

2. View applications and click on Option LuvitRED 2.0

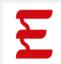

#### **Option LuvitRED 2.0**

Easy-to-use graphical, "drag and drop & visual wiring" configuration environment for design and deployment of smart M2M and IoT Solutions on CloudGate. This version of LuvitRED has to be used together with Option CloudGate firmware 2.x.x!

Available for: All groups

View details

www.bipom.com

BiPOM Electronics · Telephone: 90-850-30-24766 (0850-30-BiPOM) (TUR) 1-713-283-9970 (USA) · E-mail: info@bipom.com © 2021 BiPOM Electronics, Inc. All trademarked products in this brochure are the property of their respective owners.

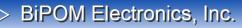

### Wireless Solutions for the Real World

#### 3. Download the latest version

| Ξ        | Option LuvitRED 2.0<br>Easy-to-use graphical, "drag and drop & visual wiring" configuration environment for design<br>of smart M2M and IoT Solutions on CloudGate. This version of LuvitRED has to be used toget<br>CloudGate firmware 2.x.x! |                   |
|----------|----------------------------------------------------------------------------------------------------|-------------------|
| Versions |                                                                                                    |                   |
| 2.27.1   | گ                                                                                                    | <u>What's new</u> |
| 2.27.0   | <u>*</u>                                                                                                    | What's new        |
| 2.26.1   | ±.                                                                                                    | What's new        |

4. Now we are ready to complete configurations of Cloudgate. Once you open the Home Page of Cloudgate go to Provisioning tab and upload files we have downloaded.

|                                 | Innecting THINGS to the cloud                                                                                                    |
|---------------------------------|----------------------------------------------------------------------------------------------------|
| A Home Interfaces - Firewall    | Connection Persistence Provisioning System Plugins - VPN                                                                                                    |
| Check for updates >             | Device Provisioning                                                                                                    |
| Upload device provisioning file |                                                                                                    |
| Settings >                      | Check for updates                                                                                                    |
|                                 | Note: this will automatically install updates to the gateway, even when automatic provisioning has been disabled. "Check for updates" can cause data traffic on your wireless operator subscription. |
|                                 | Check for updates                                                                                                    |
|                                 | Upload device provisioning file                                                                                                    |
|                                 | Select file Dosya Seç Dosya seçilmedi                                                                                                    |
|                                 | Upload                                                                                                    |

Once the process done, you should be able to see related files on the home page.

Firmware version: Option mini micro Firmware - 2.98.2 Image version: Option LuvitRED 2.0 - 2.27.0

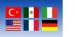

### LoRaWAN Sensor Activation LuvitRED

After completing one time setup, "LuvitRED" option will be shown under the "Plugins" tab. The user can access to LuvitRED by clicking "Plugins -> LuvitRED". A new screen appears after clicking "Plugins -> LuvitRED". Click on the "Advanced Editor" to access LuvitRED.

|                                                                         | 🕒 Log out        | OPTION |  |
|-------------------------------------------------------------------------|------------------|--------|--|
| A Home Interfaces - Firewall Connection Persistence Provisioning System | Plugins - VPN    |        |  |
| LuvitRED                                                                | LuvitRED<br>SNMP |        |  |
| Advanced Editor<br>Serial port to TCP local or remote                   | e server         |        |  |
| Enable yes no                                                           |                  |        |  |
| GPS to TCP local or TCP/UDP re                                          | emote server     |        |  |
| Enable yes no                                                           |                  |        |  |
| Save Reset                                                              |                  |        |  |

The following screen will appear after opening LuvitRED.

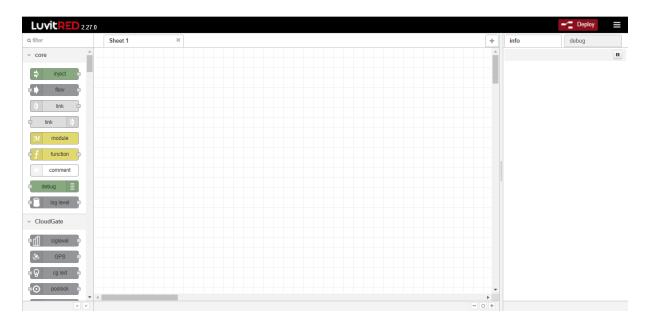

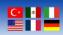

Import the application that we provide you by following the below steps. Download the application from the following link or use the embedded document below.

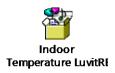

The user can only import JSON files, by clicking menu icon at the top right side and click "Import -> From File" then choose the file we provide you.

|                |      | - Deploy            |
|----------------|------|---------------------|
| +              | info | Undo (Ctrl-Z)       |
| <b>^</b>       |      | ✓ View              |
| From File      |      | ✓ Import            |
| From Clipboard |      | Export              |
|                |      | Configuration nodes |
|                |      | Example flows       |
|                |      | Subflows            |
|                |      | Workspaces          |
|                |      | Set logging levels  |
|                |      | Keyboard Shortcuts  |
|                |      | CloudGate Universe  |
|                |      |                     |

#### www.bipom.com

BiPOM Electronics · Telephone: 90-850-30-24766 (0850-30-BiPOM) (TUR) 1-713-283-9970 (USA) · E-mail: info@bipom.com © 2021 BiPOM Electronics, Inc. All trademarked products in this brochure are the property of their respective owners.

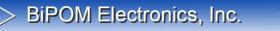

| ſ | Choose | e a file |  |       |    |
|---|--------|----------|--|-------|----|
|   |        |          |  |       |    |
|   |        |          |  |       |    |
|   |        |          |  | Close | Ok |

| Choose a file | WS-I-8-AE-TH-1 LuvitRed Parser_v2.27.0 |
|---------------|----------------------------------------|
|               |                                        |
|               |                                        |
|               |                                        |

Application should look like the following flow.

Wireless Solutions for the Real World

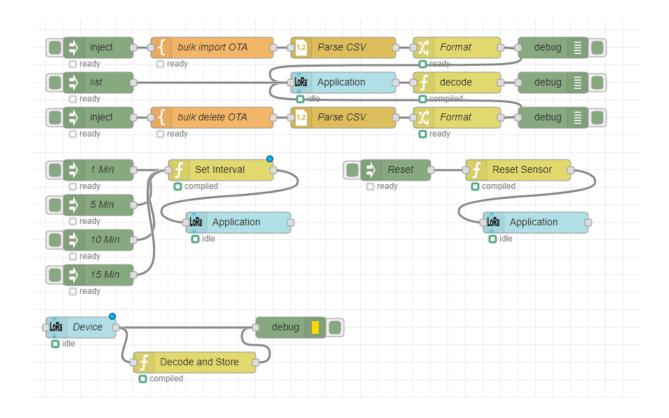

#### **Flow Configuration**

www.bipom.com

As a next step we will enter "Device EUI" and "App Key" to connect our sensor.

Firstly, double click on "bulk import OTA" node and enter name, device EUI, and application key, as string.

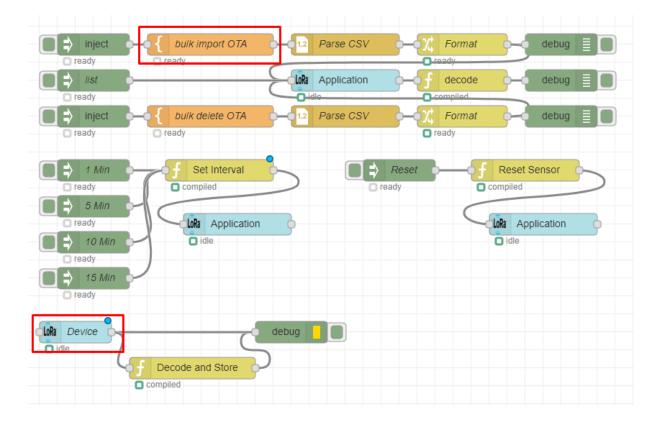

Wireless Solutions for the Real World

#### Here is an example

| Edit tem     | nplate node              |                            |          |        |    |
|--------------|--------------------------|----------------------------|----------|--------|----|
| Delete       | •                        |                            |          | Cancel | ОК |
| 💊 Nar        | ne                       | bulk import OT.            | A        |        |    |
| ැනී Template |                          |                            |          |        |    |
| 1 2 3        | name,DevEU<br>"deviceNam | г, Арркеу<br>e", "123456", | "654321" |        |    |
|              |                          |                            |          |        |    |

Wireless Solutions for the Real World

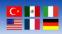

Once it is done click "OK" and double click "Device" node and enter Device EUI and Application Key into related sections.

| Edit lora device node      |                                 |  |  |  |  |  |
|----------------------------|---------------------------------|--|--|--|--|--|
| Delete                     | Cancel                          |  |  |  |  |  |
| Name Name                  |                                 |  |  |  |  |  |
| ¢ <sup>®</sup> Application | LoRa Application 🗸              |  |  |  |  |  |
| 🖋 Class                    | A ~                             |  |  |  |  |  |
| & Activation               | Over the Air 🗸                  |  |  |  |  |  |
| Sev EUI                    | *******                         |  |  |  |  |  |
| 🕰 App Key                  | ********                        |  |  |  |  |  |
| FPort                      | 1                               |  |  |  |  |  |
|                            | Send confirmed downlink data    |  |  |  |  |  |
|                            | Enable Adaptive Data Rate       |  |  |  |  |  |
| 🛍 Delete node              | type delete here and push trash |  |  |  |  |  |
|                            |                                 |  |  |  |  |  |

Wireless Solutions for the Real World

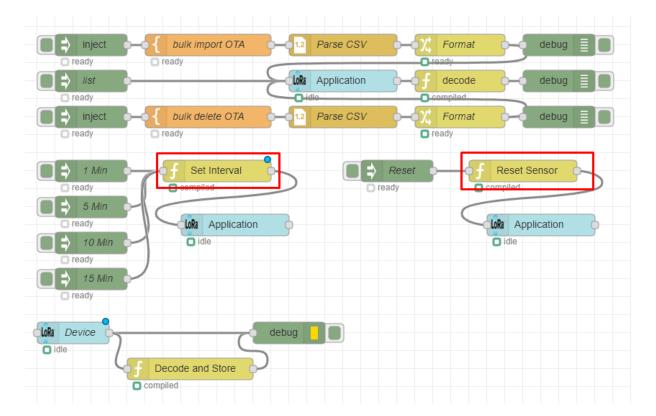

Lastly enter your Device EUI to the following functions.

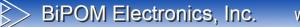

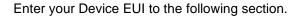

Name Reset Sensor 1 -- Create a payload 2 local data = msg.payload 3 p(data) 4 - msg.app = { 5 que<u>ue = {</u> 6 -['645367566B597033'] = { 7 data=data, 8 fport = 0X0A, 9 confirmed = false 10 \* } 11 \* } 12 ^ } 13 return msg Call with empty message on startup ? ٠ X Outputs 1 •

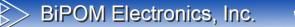

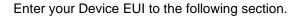

Name Set Interval 1 -- Create a payload 2 local data = msg.payload 3 p(data) 4 \* msg.app = { que<u>ue</u> = { 5 -6 -['645367566B597033 = { 1 7 data=data, 8 fport = 0X08, 9 confirmed = false } 10 -11 \* } 12 ^ } 13 return msg Call with empty message on startup? ۰ X Outputs 1 •

Now you can deploy the application by pressing the "Deploy" button which is located on the top right of the page. Once you activate your sensor, it will join to the network and start to send data.

From now on, user can use debug screen to see payload.

| 21.04.2022 20:03:12 [Decode and Store]<br>"Sensor Battery Level(V): 93" |  |
|-------------------------------------------------------------------------|--|
| 21.04.2022 20:03:12 [Decode and Store]<br>"Internal Temp(C): 19"        |  |
| 21.04.2022 20:03:12 [Decode and Store]<br>"Temperature(C): 20.21"       |  |
| 21.04.2022 20:03:12 [Decode and Store]<br>"Humidity(%RH): 36.68"        |  |